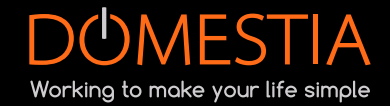

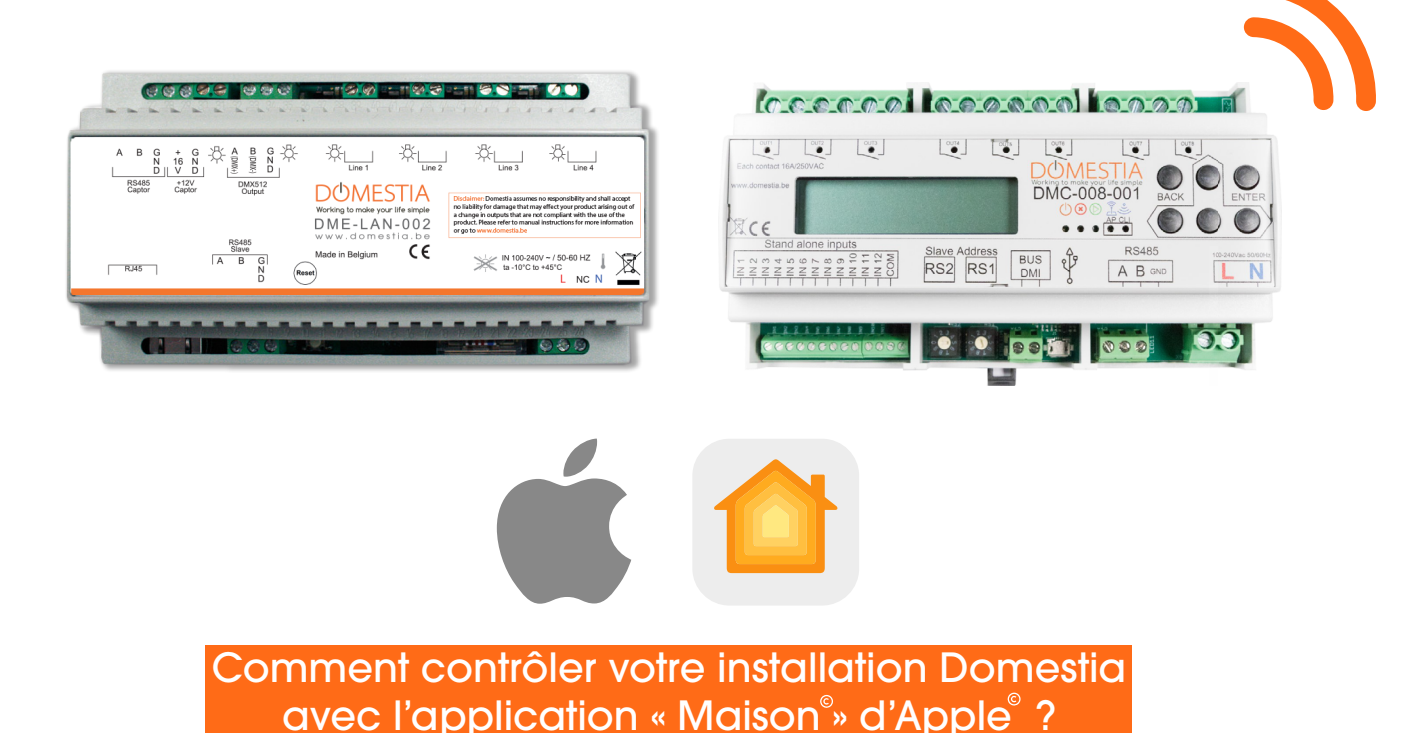

Nos cartes domotiques équipées d'un module WiFi ([DMC-008-001](https://domestia.be/fr/catalogue-de-produits/domotique/domestia/module-8-sorties-relais/11-29)) et celle équipée d'un câble Ethernet ([DME-LAN-002](https://domestia.be/fr/catalogue-de-produits/domotique/domestia/unit-de-gestion-compl-mentaire/11-13)) peuvent maintenant être pilotées avec l'application Maison<sup>®</sup> d'Apple<sup>®</sup>! Pour ce faire, vous devez être en possession d'un Raspberry Pi<sup>\*</sup> A Raspberry Pi<sup>\*</sup> d'une carte SD/micro SD (en fonction du modèle de Raspberry Pi choisi) et d'un ou plusieurs appareils Apple.

\* Attention : Domestia ne fournit et ne vend pas de Raspberry Pi (vous pouvez l'acheter sur tous types de site d'électronique).

Nous vous conseillons le Raspberry Pi version 3 (minimum) ainsi qu'une carte SD d'une capacité de stockage de 64Go.

NB : si vous souhaitez gérer l'installation à distance, vous devez configurer votre HomePod, Apple TV ou iPad<sup>®</sup>en tant que concentrateur et le laisser connecté au réseau WiFi de votre habitation ou entreprise.

[Quand je ne suis pas chez moi, HomeKit ne fonctionne plus. Est-ce normal ? – Muller Intuitiv with](http://Quand je ne suis pas chez moi, HomeKit ne fonctionne plus. Est-ce normal ? - Muller Intuitiv with Netatmo (muller-intuitiv.com))  [Netatmo \(muller-intuitiv.com\)](http://Quand je ne suis pas chez moi, HomeKit ne fonctionne plus. Est-ce normal ? - Muller Intuitiv with Netatmo (muller-intuitiv.com))

Comment installer Homebridge<sup>®</sup>sur le Raspberry Pi? & Raspberry Pi<sup>®</sup>

1- Téléchargez et installez Raspberry Pi imager : <https://www.raspberrypi.com/software/>

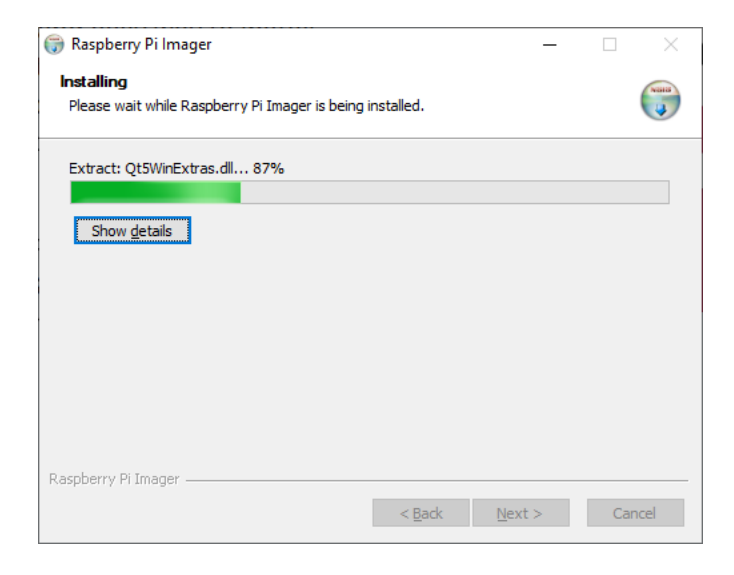

2- Lancez l'application lorsque l'installation est terminée

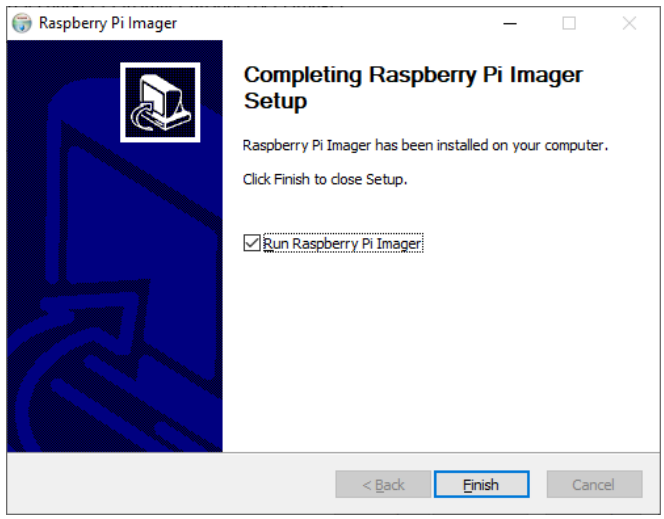

3- Cliquez sur « Système d'exploitation » et choisissez « Other specific purpose OS » puis « Homebridge »

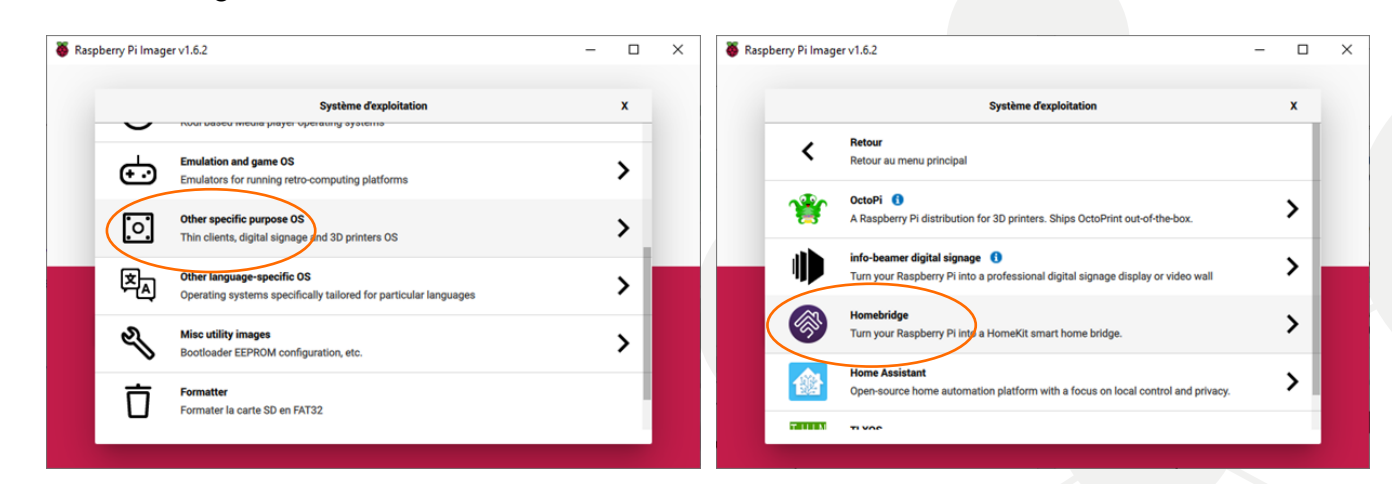

4- Cliquez sur « Stockage » et sélectionnez la carte SD à utiliser

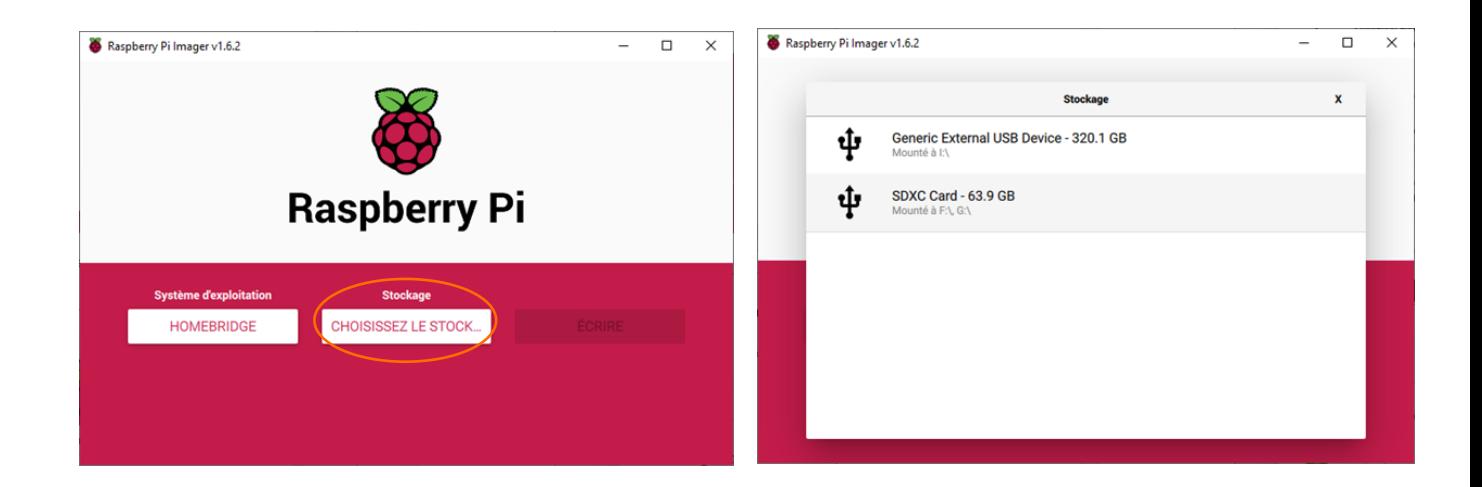

## 5- Cliquez sur « OUI »

Attention : Toutes les données présentes sur la carte SD seront perdues

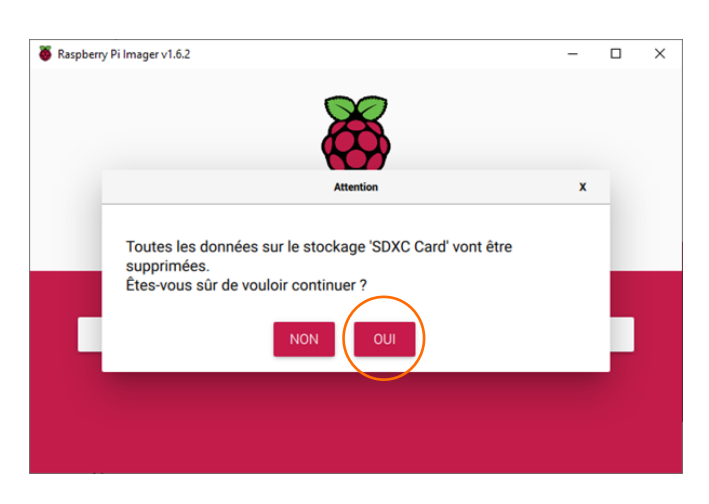

6- Une fois l'écriture terminée, retirez la carte SD et connectez-la au Raspberry Pi

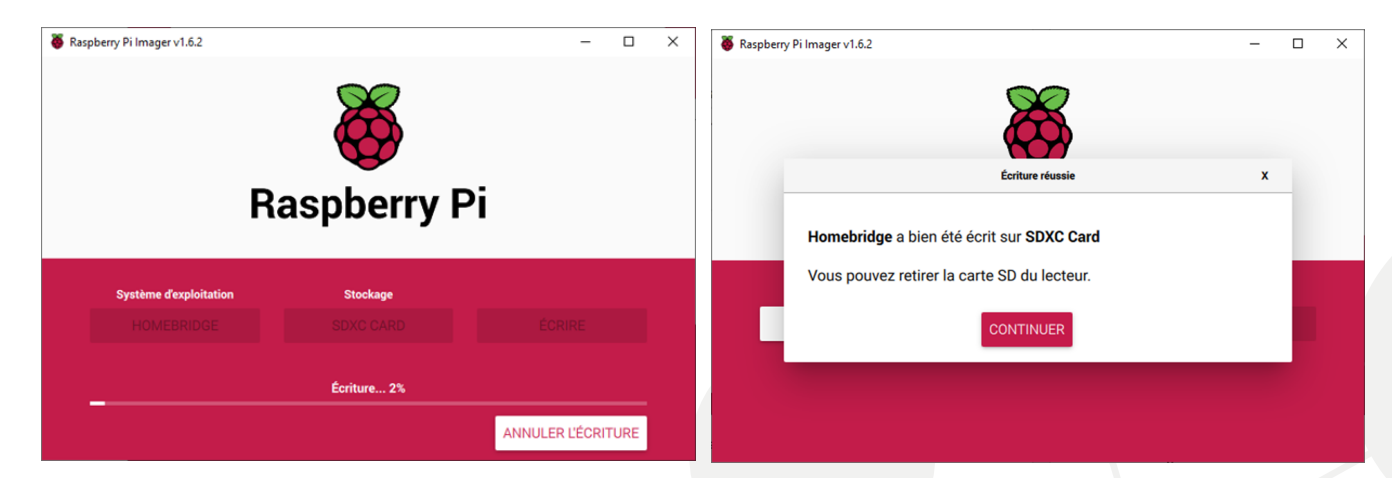

## Comment installer le plugin Domestia sur Homebridge<sup>®</sup>?

Tout d'abord, connectez le Raspberry Pi au réseau puis mettez-le sous tension.

1- Allez sur votre navigateur web et entrez l'adresse<http://homebridge.local/>pour vous connecter à l'interface de Homebridge. Utilisez comme login et mot de passe « admin » (à partir du même réseau que le Raspberry Pi)

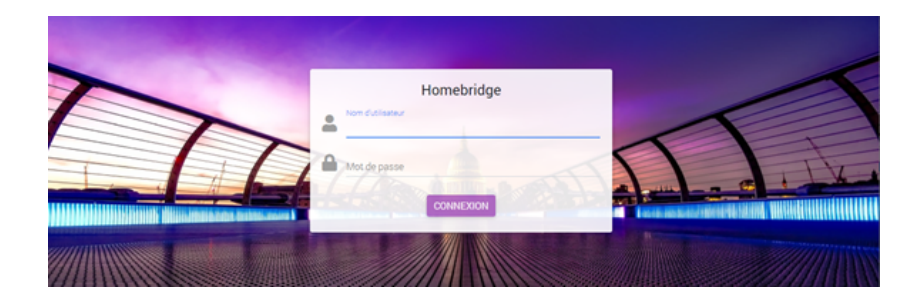

2- Cliquez sur l'onglet « Plugins » et recherchez le Plugin « Domestia » puis cliquez sur « INSTALLER »

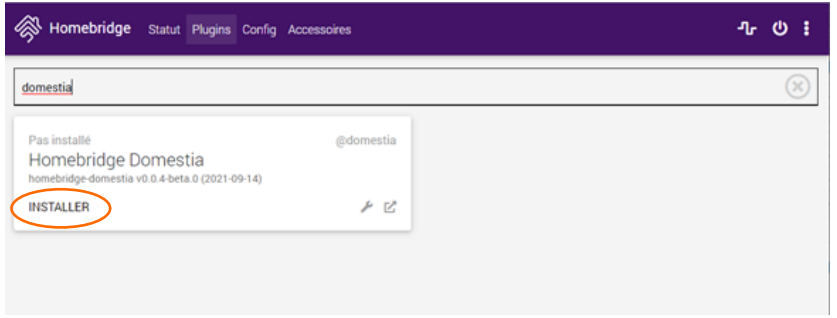

- 3- Attendez que l'installation soit terminée
- 4- Une fois l'installation terminée, entrez l'adresse IP et l'adresse MAC de votre carte puis cliquez sur « ENREGISTRER »

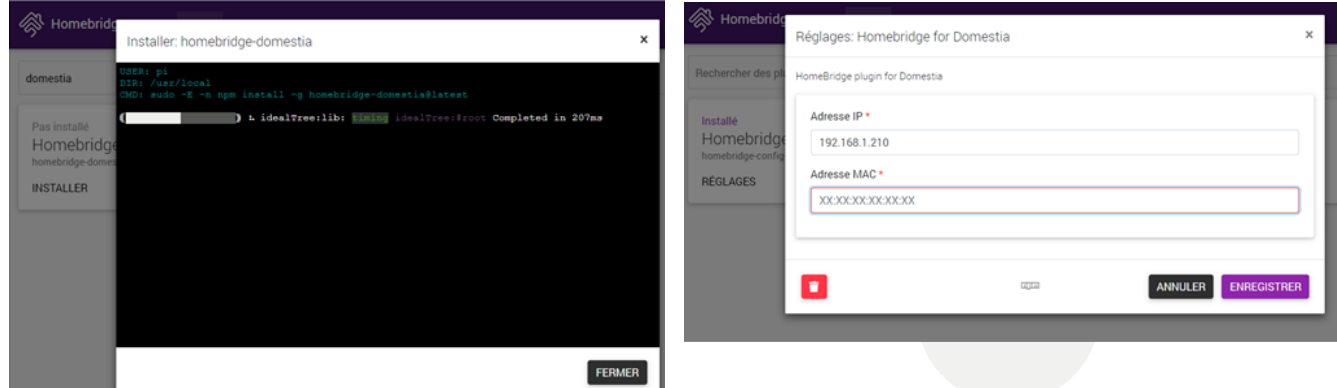

5- Redémarrez Homebridge avec le bouton U

Les lampes, volets, sondes apparaissent maintenant dans les accessoires.

## Comment configurer l'application « Maison » sur iOS ?

Pour ce faire, il est nécessaire d'ajouter Homebridge<sup>®</sup> en tant qu'accessoire :

- 1- Ouvrez l'application « Maison » et touchez « Ajouter un accessoire »
- 2- À l'aide de l'appareil photo de votre périphérique Apple, scannez le code QR qui figure sur la page web [http://homebridge.local/.](http://homebridge.local/) L'appareil est reconnu comme « Pont »

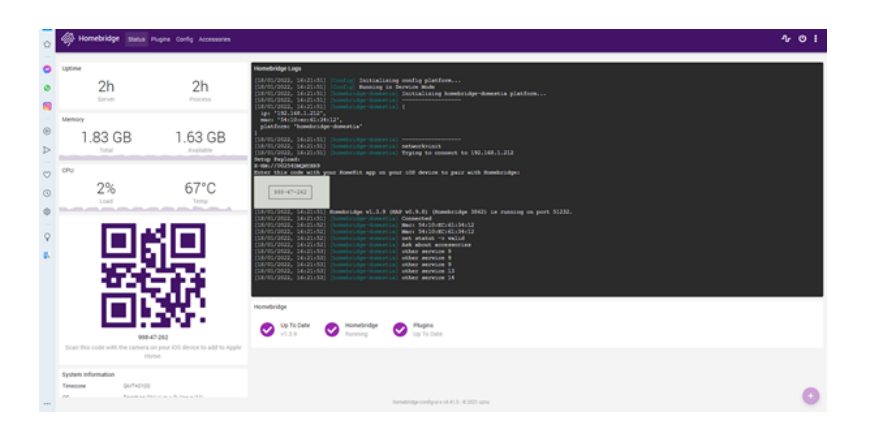

- 3- Touchez sur « Ajouter à Maison »
- 4- Vous recevez le message « Accessoire non certifié » : touchez sur « Poursuivre l'ajout »
- 5- Affectez le pont à une pièce proposée par défaut ou créez-en une et renommez le pont si nécessaire
- 6- Affectez chaque accessoire reconnu à une pièce et renommez-le si nécessaire afin de vous aider à les identifier dans l'app Maison<sup>®</sup> et vous permettre de les contrôler avec Siri
- 7- Touchez « Suivant », puis « OK »

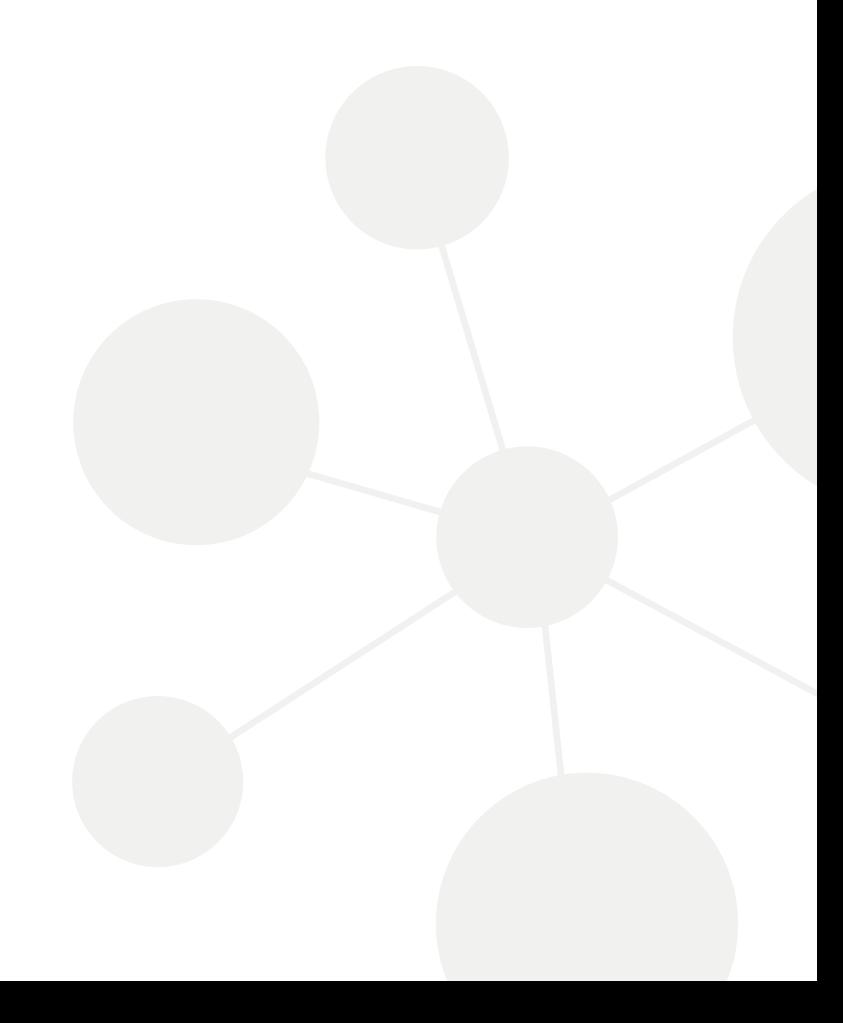